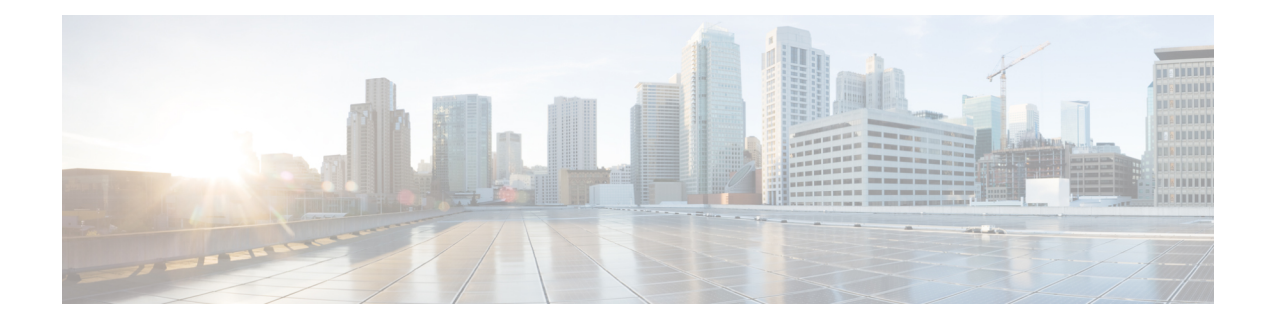

## **Configure SMTP**

Set up Cisco Unity Expressto notify users of voice-mail events by phone, pager, or email. Cisco Unity Express contacts these devices to let users know that they have received a voice-mail message. This feature is not enabled by default, and is enabled on a system-wide basis. See Configure Message [Notification.](cue_b_gui-10-2_chapter37.pdf#nameddest=unique_37)

Notifications for email and text pager devices are sent using a Simple Mail Transfer Protocol (SMTP) server. You must configure the SMTP server for these notification types to work.

- Import SMTP [Settings,](#page-0-0) on page 1
- [Configure](#page-0-1) the SMTP Server, on page 1
- Test the SMTP [Connection,](#page-1-0) on page 2

## <span id="page-0-0"></span>**Import SMTP Settings**

You can import SMTP settings from email clients.

Use this procedure to import SMTP settings from an email client.

- **Step 1** Choose **System** > **SMTP Settings**. The System SMTP Settings window appears.
- **Step 2** From the Import SMTP Settings drop-down menu, select the email client.
- <span id="page-0-1"></span>**Step 3** Click Apply to save your settings.

## **Configure the SMTP Server**

Click Apply to save your settings. Use this procedure to configure the SMTP server.

- **Step 1** Choose **System** > **SMTP Settings**. The System SMTP Settings window appears.
- **Step 2** Enter the hostname or IP address of the external SMTP server.
- **Step 3** Select the security mode from the drop-down menu. Select one of the following:
	- None: No security setting is enabled.
	- SSL: Specifies that SSL is enabled.
- STARTTLS: Specifies that STARTTLS is enabled.
- **Step 4** Enter the port number used to connect to the SMTP server.
- **Step 5** Enter the username and password for the server.
- **Step 6** Click Apply to save your settings.

## <span id="page-1-0"></span>**Test the SMTP Connection**

Use this procedure to test the SMTP connection to an email address.

- **Step 1** Choose **System** > **SMTP Settings**. The System SMTP Settings window appears.
- **Step 2** Enter the Test Email Address.
- **Step 3** Click Send Test Email.